GlobeTax provides tax reclaim services for financial institutions and their investor clients. Certain documentation is necessary to file tax reclaims. This documentation varies by beneficial owner type. eDocs will guide you through the process of creating the documents necessary for each beneficial owner.

This is a summary of the eDocs system. A user login guide follows.

## What is eDocs?

• eDocs is an online account opening and document creation program, powered by GlobeTax, which allows our clients to log into a secure portal and submit beneficial owner information and manage document creation and delivery.

## What can I do in eDocs?

- You can use eDocs to enter beneficial owner data either manually or by uploading an excel spreadsheet.
- The system will then use the information you have entered to populate the appropriate documents for each beneficial owner type.
- Once documents are created, you can choose to store them or e-mail them directly to yourself or your client for execution.

## How does it help me?

- eDocs is a simple, efficient way to transfer sensitive beneficial owner data.
- eDocs is designed to streamline the account opening and documentation process. The system also makes it easier to submit data on behalf of multiple beneficial owners.
- eDocs will notify you of errors made when entering account information (such as leaving a necessary field blank or listing a non-physical address).
- eDocs allows you to view previously created documents and check their status.

Will my data be protected?

- GlobeTax treats beneficial owner data with the utmost sensitivity. We understand the importance of the security of your information and have created a secure uplink for this data, protected by a Symantec certified SSL with a minimum of 128-Bit encryption.
- To ensure security of beneficial owner information, users and managers will be required to change their password every 6 months (180 days).

If you have any questions about eDocs, please contact: ClientServices@GlobeTax.com

# **eDocs User Login Instructions**

#### **Step 1** - **https://eDocs.GlobeTax.com**

Or from your internet browser, go to www.GlobeTax.com and go to eDocs found under the Login tab.

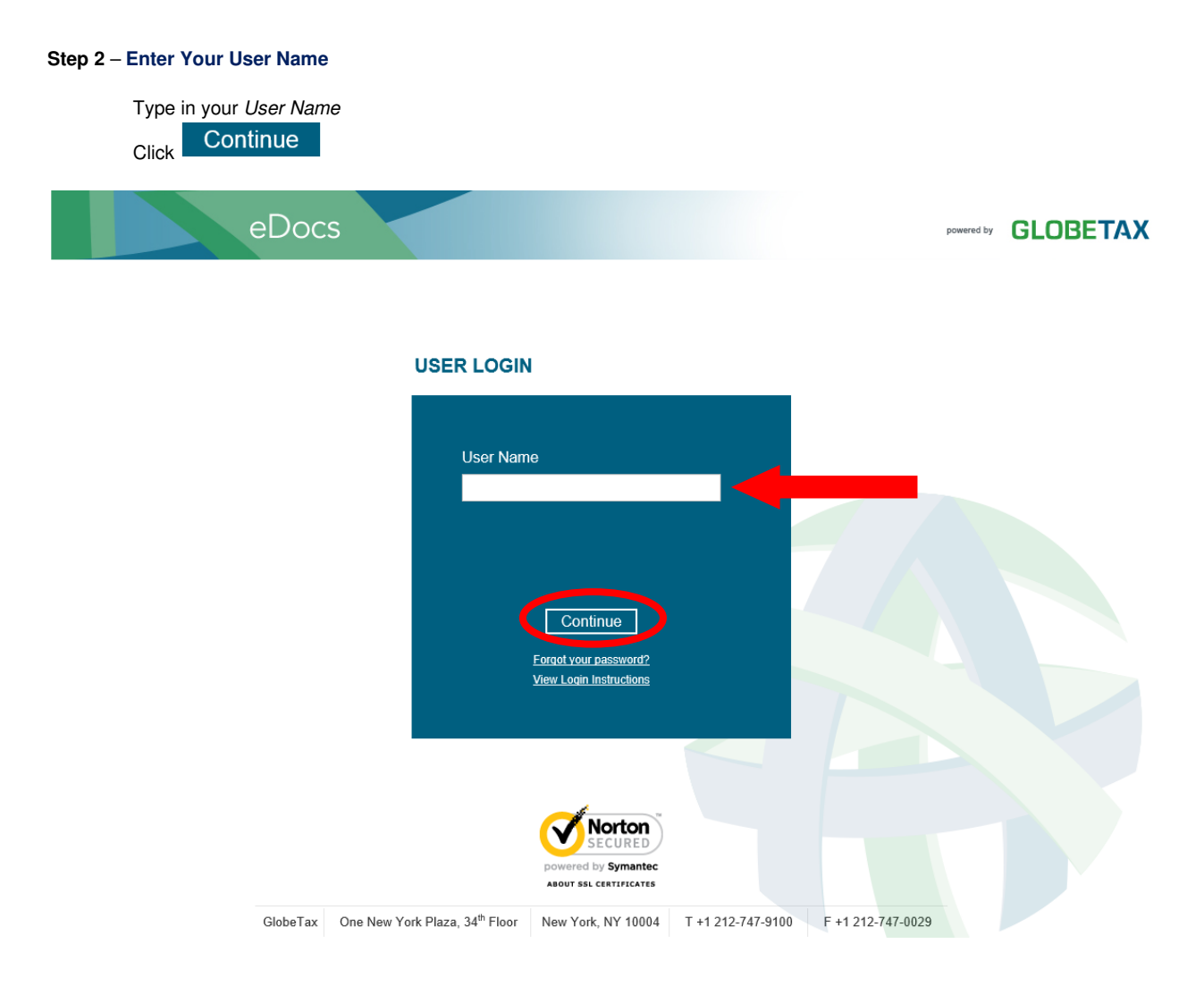

#### **NOTE:**

**If this is your first time logging in, you will be asked to change your password after you log in.** 

**If you have forgotten your password, please click on the link Forgot your password? Enter your User Name and click send password. A temporary password will be emailed to you. You will be asked to change the password next time you log in.** 

## **Step 3** – **Enter Your Password**

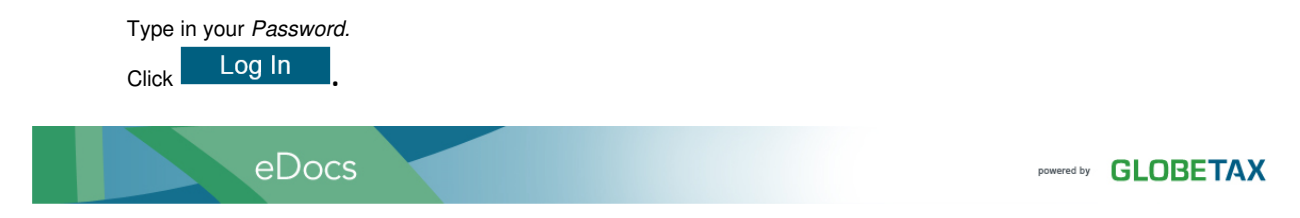

### **USER LOGIN**

Please provide your password, then click 'Login'. You will be prompted to set up your security features.

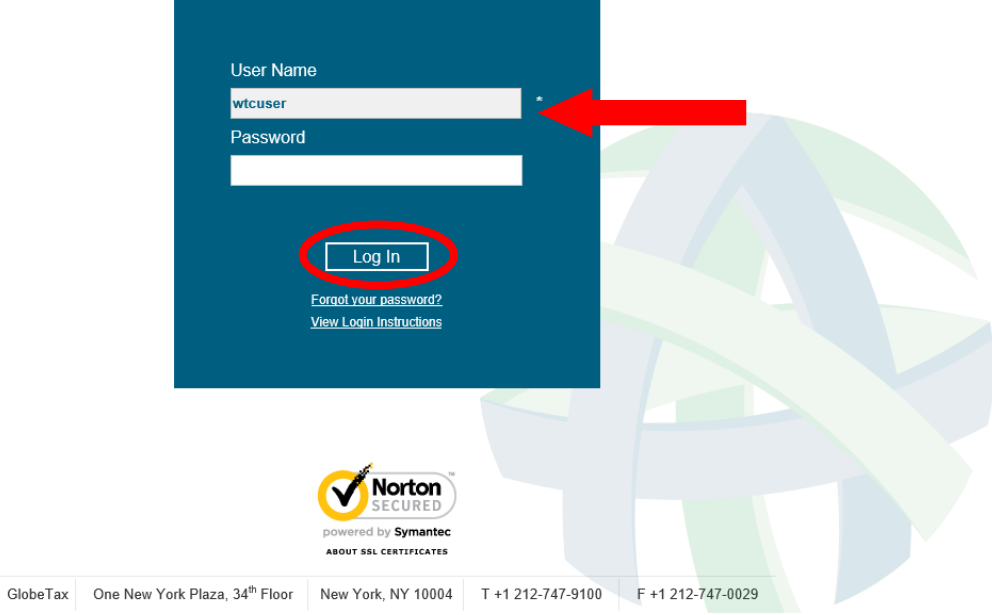

## **Step 4** – **Change Your Password**

Type in the password you have been provided with, and then create a new password.

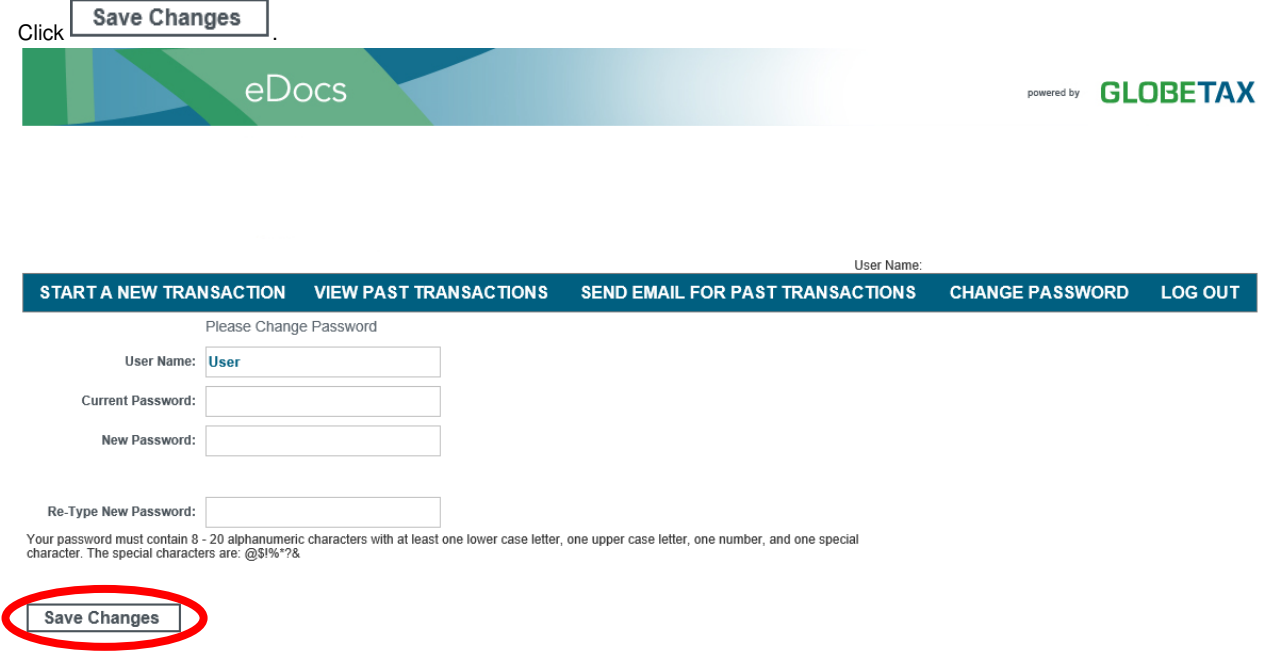

#### **Step 5** – **Set Up Login Image**

Select an image category from the dropdown menu. Then, select an image by clicking on it.

Enter an image caption which is personal and meaningful to you.

Every time you log in to eDocs, you will see your selected image and image caption appear.

If you are on a public computer—as in, a computer other people have access to, click the checkbox next to "This is a Public Computer. Do not Register it". Otherwise, select "This is a Personal Computer. Register it".

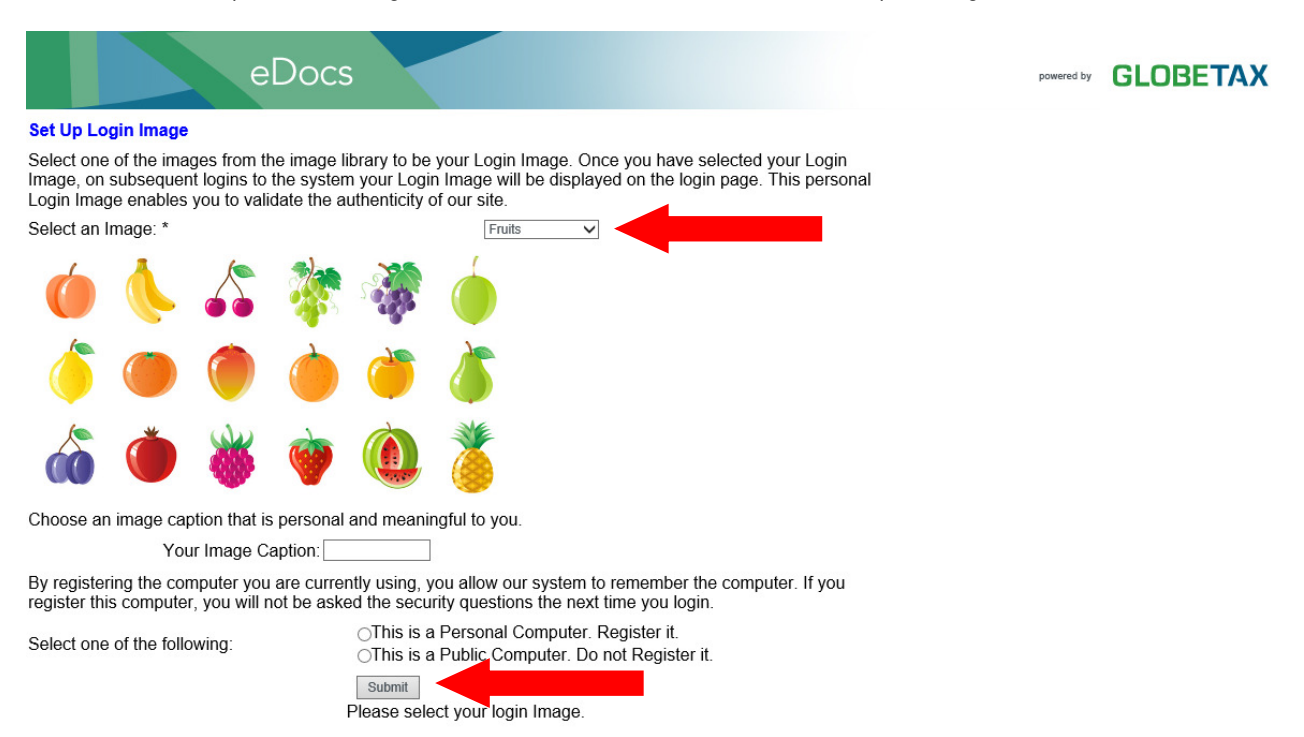